# **Creating a Calculated Column: Weighted Column**

A calculated column can be created to automatically calculate your students' grades. A weighted column calculates a grade based the assigned percentage weights of selected columns and categories.

This document will show you how to:

- Assess the Grade Center
- Create an Weighted Column
- Set the Primary Display and Secondary Display options
- Select Columns and/or Categories
- Set Options

#### **Assess the Grade Center:**

- 1. On the course menu under **Course Management**, go to **Grade Center**.
- 2. Click on Full Grading Center.

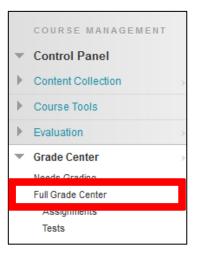

### **Create a Weighted Column:**

1. Under Create Calculated Column, choose Weighted Column.

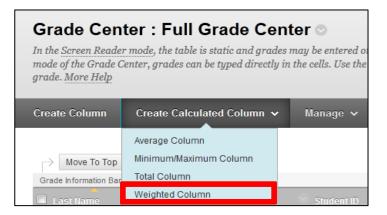

#### Learning Connect

- 2. Fill in the **Column Information** section, give the column a **Name**. This name will appear in both **My Grades** and **Grade Center**. If you want to display a different name in the grade center, add a different name in the **Grade Center Name** box.
- 3. Adding a **Description** is optional.

| 1. Column Information<br>* Column Name                  |                                                                                 |  |  |  |
|---------------------------------------------------------|---------------------------------------------------------------------------------|--|--|--|
| Grade Center Name                                       | Displays as the column header in the Grade Center. Cannot exceed 15 characters. |  |  |  |
| Description                                             |                                                                                 |  |  |  |
| $ \begin{array}{c c c c c c c c c c c c c c c c c c c $ |                                                                                 |  |  |  |
|                                                         |                                                                                 |  |  |  |
| ▲ Path: body                                            |                                                                                 |  |  |  |
| Save as Reusable Object                                 |                                                                                 |  |  |  |

### Set the Primary and Secondary Display Options:

- 1. Set the **Primary Display** in the column as a:
  - Score
  - Letter
  - Text
  - Percentage
  - Complete/Incomplete
- 2. (Optional) Set the **Secondary Display**. The secondary display is only visible to you and will appear beside the primary display in parentheses.

| Primary Display   | Percentage -                                                                     |  |
|-------------------|----------------------------------------------------------------------------------|--|
|                   | Calculated grades display in this format in both the Grade Center and My Grades. |  |
| Secondary Display | None 👻                                                                           |  |
|                   | This display option is shown in the Grade Center only.                           |  |

#### **Learning Connect**

## Select Columns and/or Categories:

1. In the **Select Columns** section, choose the **Columns** and/or **Categories** you would like to include in the grade and click on the right arrow button.

| Columns to Select:      |          |
|-------------------------|----------|
| Weighted Total          | <u>^</u> |
| Total<br>Chapter 2 Quiz |          |
|                         |          |
|                         |          |
|                         | -        |
| Column Information      |          |
|                         |          |
| Categories to Select:   |          |
| Assignment              | *        |
| Survey<br>Test          |          |
| Blog                    | >        |
| Journal                 |          |
| Self and Peer           |          |
|                         | <b>T</b> |
| Category Information    |          |

2. Assign a **Weight Percentage** to each column and/or category. Make sure the **Total Weight** at the bottom equals 100%.

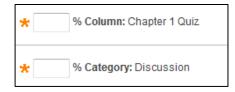

- 3. Under the selected category, choose to weigh columns **equally** or **proportionally.**
- 4. There is the option to either drop the highest or lowest grades or to use only the highest or lowest value in the column. If you decide to drop grades, input a number of highest and/or lowest grades you would like to drop.

| Weight Columns: 💿 Equally 💿 Proportionally            |                                                                         |  |
|-------------------------------------------------------|-------------------------------------------------------------------------|--|
| Drop Grades Drop OR Highest Grades Drop Lowest Grades | Use only the<br>Lowest Value to Calculate<br>Highest Value to Calculate |  |

 Choose if you want to calculate the column as a Running Total. Selecting Yes means the column will calculate all items that have grades or attempts. Selecting No calculates all items and gives a value of 0 for an item without a grade.

## **Set Options:**

- 1. In the **Options** section, select if you want to:
  - Include the column in Grade Center calculations
  - Show the column to students
  - Show statistics (average and median) for this column to students in My Grades
- 2. Click **Submit**.